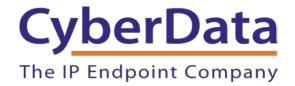

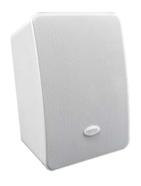

# Zoom Configuration Guide: Speakers

Document Part # 931707E

CyberData Corporation 3 Justin Court Monterey, CA 93940 (831) 373-2601

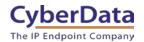

**Zoom Configuration Guide: SIP Speaker** 

**Document #931707E** 

#### **COPYRIGHT NOTICE:**

© 2023, CyberData Corporation, ALL RIGHTS RESERVED.

This configuration guide and related materials are the copyrighted property of CyberData Corporation. No part of this configuration guide or related materials may be reproduced or transmitted, in any form or by any means (except for internal use by licensed customers), without prior express written permission of CyberData Corporation. This configuration guide, and the products, software, firmware, and/or hardware described in this configuration guide are the property of CyberData Corporation, provided under the terms of an agreement between CyberData Corporation and recipient of this configuration guide, and their use is subject to that agreement and its terms.

DISCLAIMER: Except as expressly and specifically stated in a written agreement executed by CyberData Corporation, CyberData Corporation makes no representation or warranty, express or implied, including any warranty or merchantability or fitness for any purpose, with respect to this configuration guide or the products, software, firmware, and/or hardware described herein, and CyberData Corporation assumes no liability for damages or claims resulting from any use of this configuration guide or such products, software, firmware, and/or hardware. CyberData Corporation reserves the right to make changes, without notice, to this configuration guide and to any such product, software, firmware, and/or hardware.

OPEN SOURCE STATEMENT: Certain software components included in CyberData products are subject to the GNU General Public License (GPL) and Lesser GNU General Public License (LGPL) "open source" or "free software" licenses. Some of this Open Source Software may be owned by third parties. Open Source Software is not subject to the terms and conditions of the CyberData COPYRIGHT NOTICE or software licenses. Your right to copy, modify, and distribute any Open Source Software is determined by the terms of the GPL, LGPL, or third party, according to who licenses that software. Software or firmware developed by CyberData that is unrelated to Open Source Software is copyrighted by CyberData, subject to the terms of CyberData licenses, and may not be copied, modified, reverse-engineered, or otherwise altered without explicit written permission from CyberData Corporation.

TRADEMARK NOTICE: CyberData Corporation and the CyberData Corporation logos are trademarks of CyberData Corporation. Other product names, trademarks, and service marks may be the trademarks or registered trademarks of their respective owners.

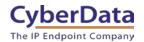

### **Revision Information**

- 9-27-19 Initial Release.
- 1-31-20 Updated Device Type Creation.
- 3-11-21 Update for Zoom phone security update.
- 9-21-21 Update for new provisioning process.
- 1-12-23 Update for Primary and Nightringer Extension usage.

#### **ZOOM CONFIGURATION GUIDE: SIP SPEAKER**

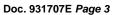

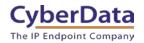

# **Table of Contents**

| 1.0 Test Setup Equipment                                     | 4  |
|--------------------------------------------------------------|----|
| 2.0 Before You Start                                         |    |
| 3.0 Configuration Procedure: Intercom/Paging Device          | 6  |
| 4.0 Configuration Procedure: Setting up the Paging Extension |    |
| 4.1 Adding Nightringer                                       | 17 |
| 5.0 Using the CyberData Speaker in a Zoom system.            |    |
| 5.1 Creating a Call queue                                    | 21 |
| 6.0 Setup Diagram                                            | 26 |
| 7.0 Contact CyberData Corporation                            | 27 |

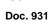

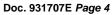

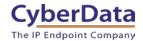

# 1.0 Test Setup Equipment

This section describes the products configured following this document.

Table 1-1: Setup Equipment

| EQUIPMENT                                          | MODEL or PART NUMBER | FIRMWARE VERSION |
|----------------------------------------------------|----------------------|------------------|
| CYBERDATA SIP SPEAKER                              | 011394               | 20.5.1 or later  |
| CYBERDATA VOIP SIP/MULTICAST CEILING MOUNT SPEAKER | 011511               | 20.0.1 or later  |
| CYBERDATA VOIP SIP/MULTICAST WALL MOUNT SPEAKER    | 011512               | 20.0.1 or later  |

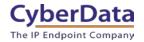

### 2.0 Before You Start

#### **Network Advisories**

Zoom uses a Fully Qualified Domain Name (FQDN) for the SIP server and Outbound Proxy addresses. The CyberData speaker needs to perform a DNS A query to resolve the IP address of Zoom's Outbound Proxy FQDN. It is necessary to ensure the configured DNS server(s) have an A record for the Outbound Proxy address.

In addition, be sure to verify the following ports are available for the speaker to use:

- TCP 5060-5061, 5091 (SIP)
- UDP 10500 (RTP)

The speaker will need to traverse the public internet in order to operate with Zoom in the cloud.

The speaker's paging extension uses SIP port 5060 to receive SIP messages. The Nightringer extension uses SIP port 5061 to receive SIP messages. Both extensions will send SIP messages to port 5091, the port used by Zoom's Outbound Proxy.

SIP ports 5060-5061 and RTP port 10500 are the default values on all noted firmware levels.

Alternatively, SIP ports for the paging and Nightringer extension are configurable on the **SIP** page of the web interface.

The RTP port setting on the **SIP** page is used for both extensions.

#### **Product Documentation and Utilities**

Before you start, download the Operation and Quick Start guides from the speaker's product webpage:

SIP Speaker (011394):

https://www.cyberdata.net/collections/sip/products/011394

VoIP SIP/Multicast Ceiling Mount Speaker (011511):

https://www.cyberdata.net/collections/sip/products/011511

VoIP SIP/Multicast Wall Mount Speaker (011512):

https://www.cyberdata.net/collections/sip/products/011512

The CyberData Discovery Utility can be used to locate CyberData devices on your network. You may download it from the following web address:

https://www.cyberdata.net/pages/discovery

**Note**: DHCP addressing mode is enabled on default on all noted firmware levels.

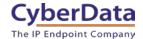

## 3.0 Configuration Procedure: Intercom/Paging Device

There are several different extension types that can be used on the Zoom platform. This guide provides instructions to register the CyberData Speaker as an Intercom/Paging Device.

**1.** Log into Zoom.

https://zoom.us/signin

Figure 3-1: Log into Zoom

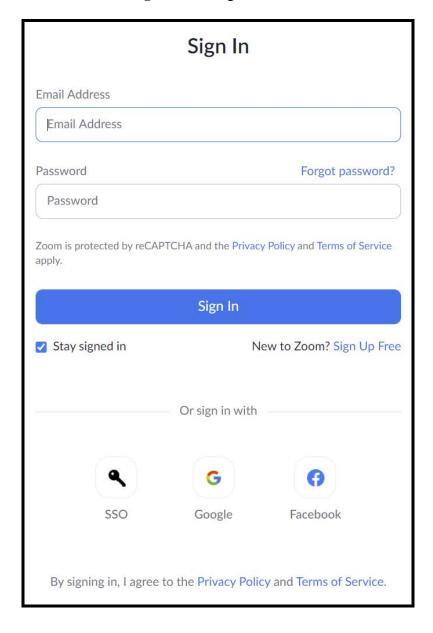

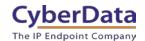

**2.** From the Profile page select the "Phone System Management" section and the 'Users & Rooms' subsection.

Figure 3-2: Profile Landing Page

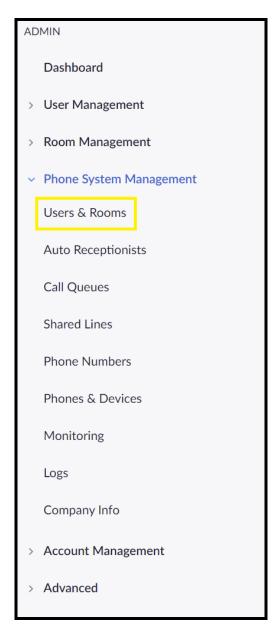

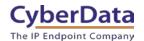

3. From "Users & Rooms" navigate to the Common Area Phones tab.

Figure 3-3: <u>Users & Rooms</u>

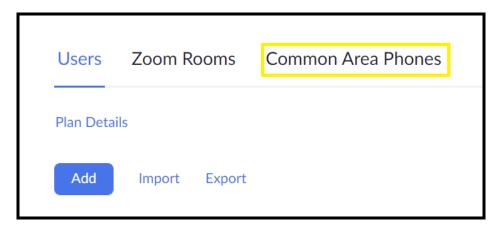

**4.** Press the Add button on the Common Area Phones Tab.

Figure 3-4: Add Common Area Phone

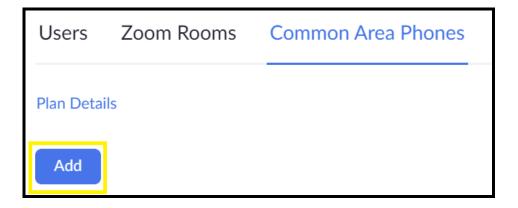

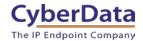

**5.** After clicking the Add button a Pop-up will appear that allows common area phone creation.

Figure 3-5: Add Common Area Phone Pop-up

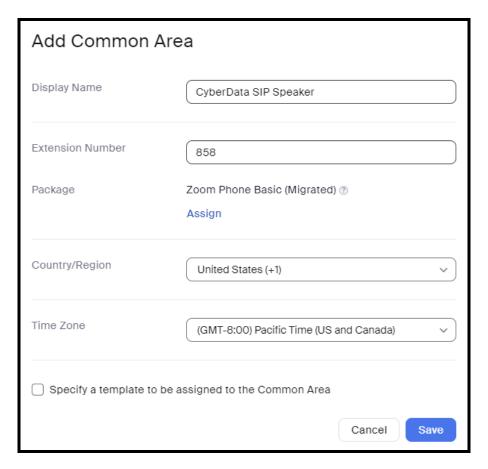

- **6.** Set the **Display Name** to the name of the device.
- 7. Adjust the Extension Number as necessary.
- **8.** Select the desired **Package**.
- 9. Adjust the Country/Region as necessary
- 10. Adjust the Time Zone if required.
- 11. Press Save.

After creating the common area phone, a device will need to be created to add or associate with the common area phone.

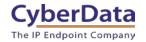

12. From the side tool bar select **Phones & Devices**.

Figure 3-6: Phones & Devices

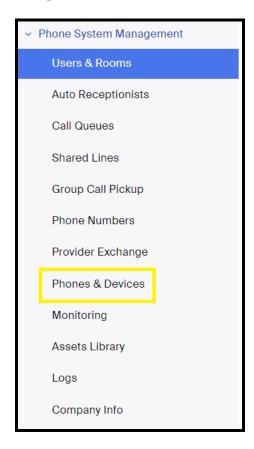

13. From the Phones & Devices page press the Add button to create a new phone.

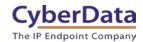

Figure 3-7: Add Device

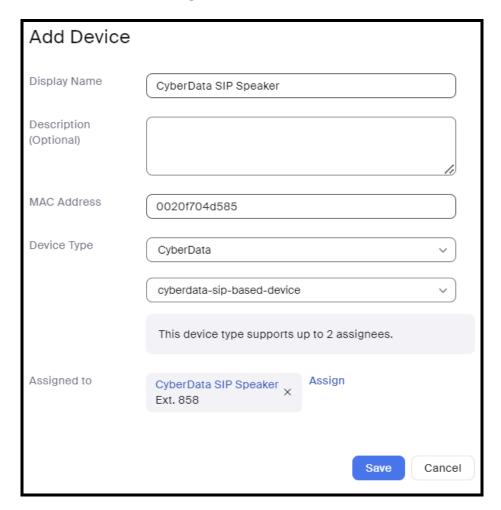

- 14. Set the Display Name.
- **15.** Set an optional **Description**.
- 16. Set the MAC Address to that of the device

Setting the MAC address should automatically select CyberData as the device type

- 17. Set the device to "cyberdata-sip-based-device"
- 18. Search for and find the Common Area Phone created in the previous step
- 19. Press Save.

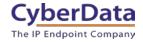

**20.** The page will refresh, and the device will have been created. Press the **Actions** button and select **Provision**.

Figure 3-8: Device Created

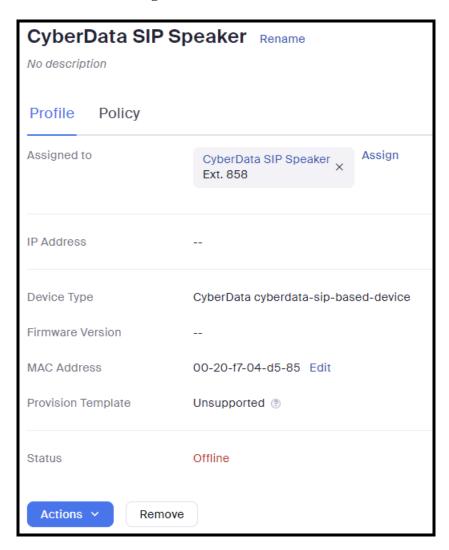

21. In the provisioning pop-up click the **Copy to Clipboard** button to copy the provisioning URL.

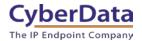

## 4.0 Configuration Procedure: Setting up the Paging Extension

1. Click **Open Browser** from the CyberData Discovery Utility or point your browser to the CyberData device's IP address to access the Home Page of the web interface.

Figure 4-1: CyberData Discovery Utility

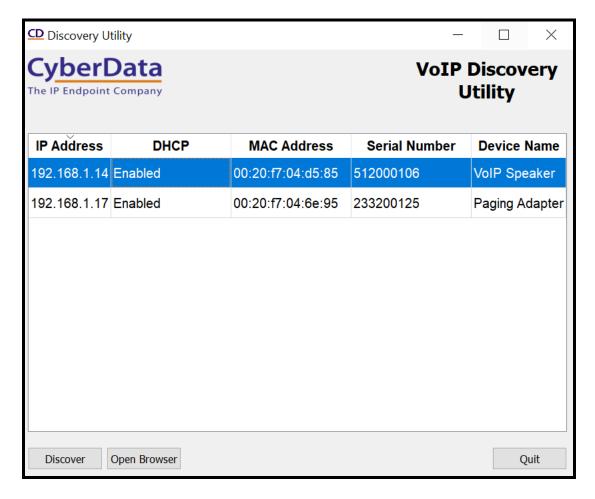

2. Enter the default credentials when prompted and click the Log In button.

Username: admin Password: admin

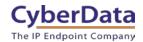

Figure 4-2: Web Interface Login

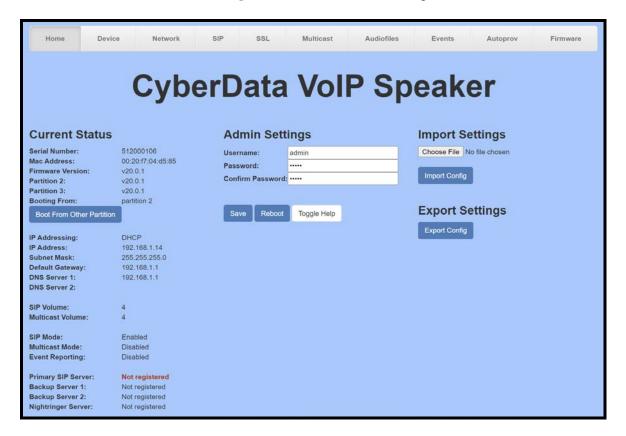

**3.** From the Home tab navigate to the Autoprov Tab.

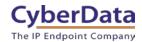

Figure 4-3: Autoprov Tab

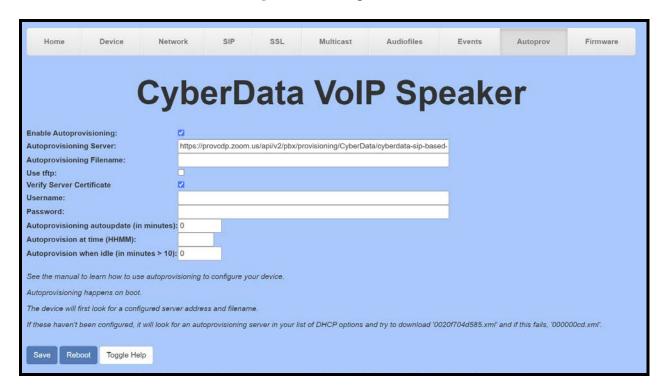

- **4.** Paste the URL copied from the provisioning popup in the **Autoprovisioning Server**.
- **5.** Check the box for **Verify Server Certificate**.
- 6. Save.
- 7. Reboot.

Once the unit reboots it will attempt to download the provisioning file from Zoom, which should succeed. This can be verified on the Home tab of the speaker and through the Zoom provisioning popup.

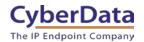

Figure 4-4: Home page - Registered

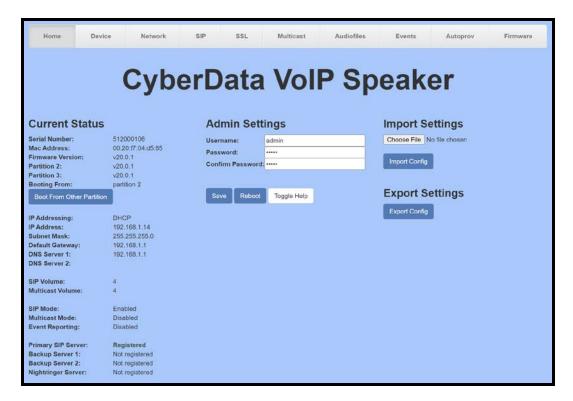

Figure 4-5: Zoom Provisioning Check

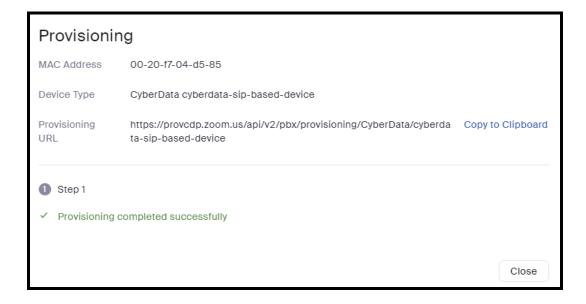

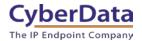

### 4.1 Adding Nightringer

CyberData products have a second extension called "Nightringer" that when called the device will ring. This makes the Nightringer extension perfect for use in ring groups. This is easy to add in a Zoom environment.

- 1. After logging into Zoom a new common area phone will need to be created that will correspond with the Nightringer Extension.
- **2.** From Phone System Management select Users & Rooms and then Common Areas. Finally Press **Add** to create a new Common Area Phone.

Figure 4-6: Add Nightringer

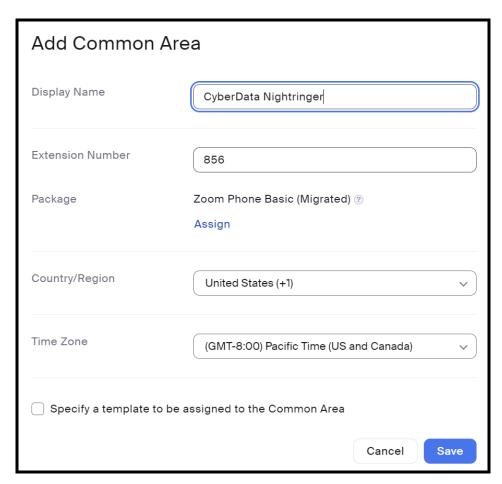

- **3.** Once configured press **Save** to create the common area phone.
- **4.** After creating the phone navigate to Phones & Devices and select the device where the Nightringer extension will be configured.
- **5.** After selecting the device press **Assign** in the 'Assigned to' section.

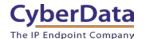

- **6.** Change the User selection to **Common Area** then find the newly created Nightringer Common Area Phone.
- 7. Press **Add** to add the second extension

Figure 4-7: Assigning Nightringer

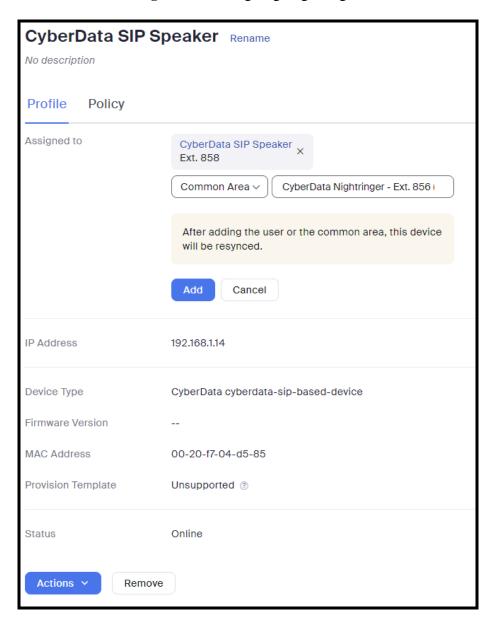

**Note:** After adding the Nightringer Extension Zoom should have the device Resync its config file and this will have the device reboot. It is possible that when the new extension is created it will be assigned to the Primary Extension. Confirm the Nightringer extension is assigned to the correct line key. Line Key 1 is for the Primary Extension and Line Key 2 is for the Nightringer Extension.

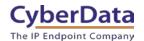

- **8.** To reassign the extensions, select Keys & Positions, then press Manage Key.
- **9.** Drag and drop the extensions to the correct Key positions. Key 1 for Primary Extension and Key 2 for Nightringer Extension.
- **10.** Save to confirm the change.

Figure 4-8: Key Positions

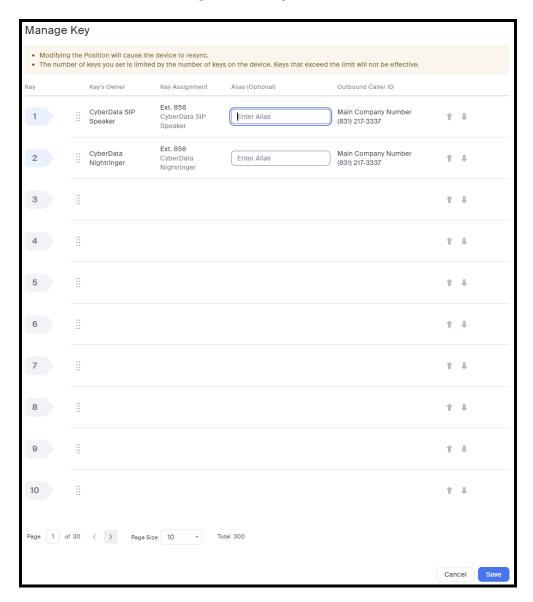

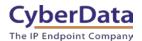

### 5.0 Using the CyberData Speaker in a Zoom system.

Once the speaker is registered with Zoom, it can be used in several ways. The unit can be directly called by dialing the extension number of the unit. It is also possible to add the unit to a call queue to reach multiple endpoints simultaneously. Keep in mind that with a call queue, multiple devices will ring, but only one device may answer. Due to this operation, it is not possible to page to multiple speakers at once.

To page multiple speakers simultaneously, CyberData recommends using Multicast, which can be sent from most modern SIP phones (e.g. Yealink, Poly, Snom) or a <a href="CyberData Paging Server">CyberData Paging Server</a> or <a href="Multicast Microphone">Multicast Microphone</a>. (Consult your phone's documentation to enable multicast).

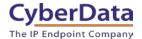

### 5.1 Creating a Call queue

CyberData recommends using the Nightringer extension as part of a call queue, allowing the speaker to also serve as an additional notification for incoming calls.

1. From the Phone System Management page select call queues and press the Add button to create a new queue.

zoom SOLUTIONS ▼ PLANS & PRICING CONTACT SALES Important Update: Zoom will update your account's meeting and webinar password settings on Sept.29, 2019 GMT (originally Call Queues Profile Meetings Webinars Search by Name or Ext. Ext. ¢ Recordings 600 Settings Page Size 15 ADMIN Dashboard > User Management Room Management Phone System Manager Users & Rooms Auto Receptionists Call Queues Phone Numbers Phones & Devices Call Log Company Info

Figure 5-1: Add call queue

**2.** After clicking 'Add' a pop-up will appear that allows naming and assigning a number to the call queue.

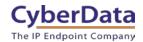

Figure 5-2: Name the queue

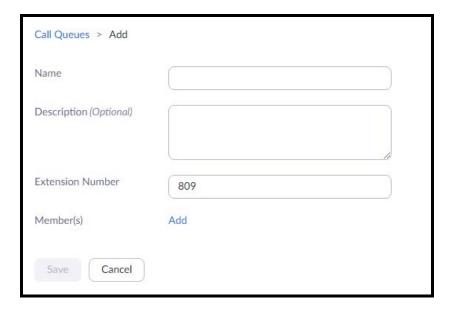

**3.** Name the queue, set a description and change the extension number if necessary.

Figure 5-3: Add users

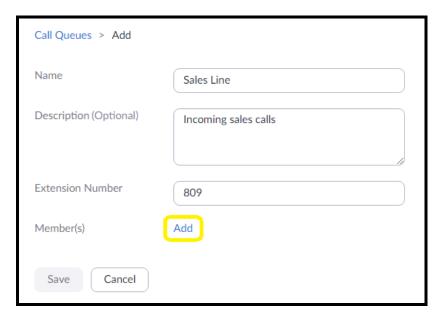

**4.** Press the Add button to add Users and Common Area Phones to the queue.

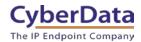

Figure 5-4: Add Users

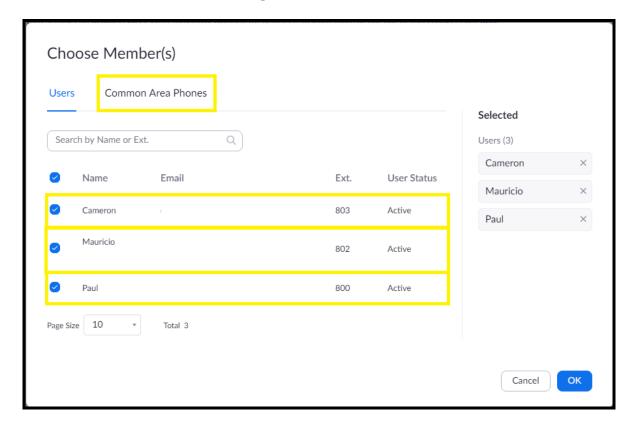

- **5.** Select the users who will participate in the call group, then select "Common Area Phones."
- **6.** In the "Common Area Phones" section, select the phones you wish to add to the queue.

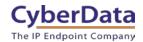

Figure 5-5: Add Common Area Phones

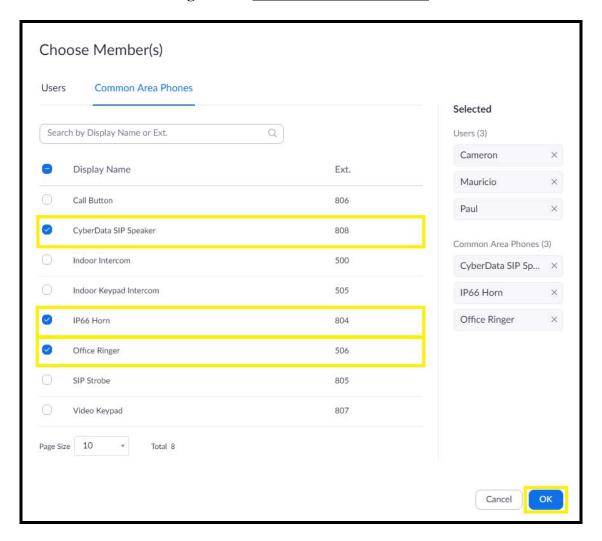

- **7.** Click "OK" to confirm your selections.
- **8.** Finally, press 'Save' to complete the queue.

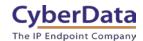

Figure 5-6: Call queue complete

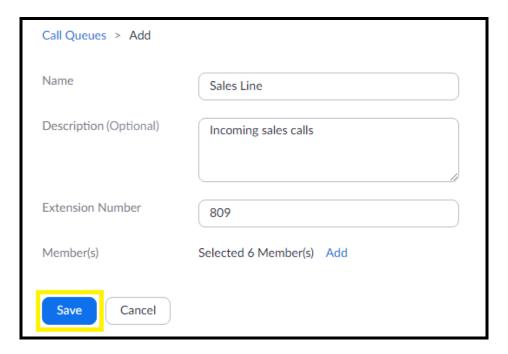

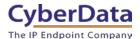

# 6.0 Setup Diagram

Figure 6-1: Interoperability Test Infrastructure

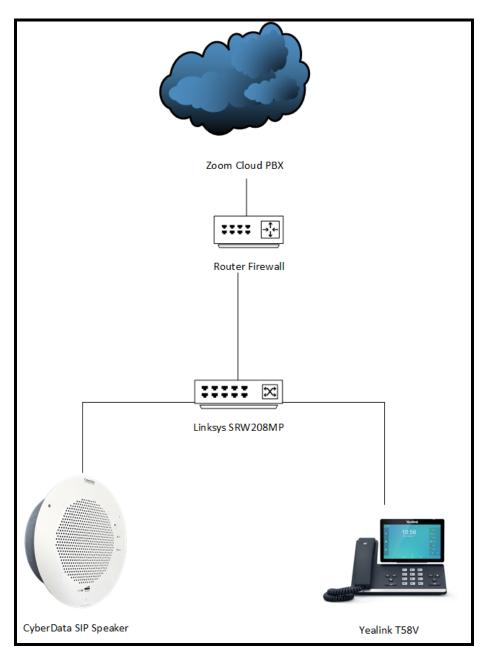

CyberData
The IP Endpoint Company

Doc. 931707E Page 27

### 7.0 Contact CyberData Corporation

#### **Sales**

For sales-related questions, please visit our <u>Contact CyberData Sales</u> web page for more information.

#### **Technical Support**

For CyberData Technical Support, please submit a <u>Contact CyberData VoIP Technical Support</u> form on our website.

The CyberData VoIP Technical Support Contact form initiates a troubleshooting ticket which CyberData uses for quality assurance purposes.

Additionally, the Contact VoIP Tech Support form tells us which phone system you are using, the make and model of the network switch, and other essential troubleshooting information we need to efficiently assist with a resolution. Please also include as much detail as possible in the Describe Problem section of the form. Your installation is extremely important to us.

#### **Documentation Feedback**

We realize changes to the software or hardware of the Zoom PBX solution may render this document obsolete. We welcome and encourage documentation feedback to ensure continued applicability.